# Running Parallel Programming Data-Acquisition Scripts from a Windows Powershell

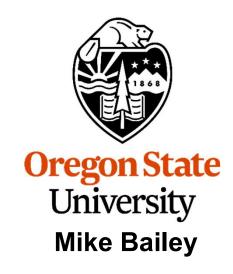

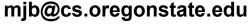

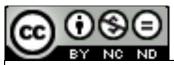

This work is licensed under a <u>Creative Commons</u>
<u>Attribution-NonCommercial-NoDerivatives 4.0</u>
International License

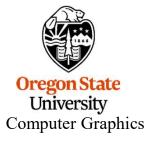

powershell.pptx

## Here's How our Sample Code Sets NUMT and NUMTRIES

The sample code uses defined constants and global arrays, like this:

```
#ifndef NUMT
#define NUMT
2
#endif

#ifndef NUMTRIALS
#define NUMTRIALS
#define NUMTRIALS
#endif

float Heights[NUMTRIALS];
```

**Computer Graphics** 

which you can then set from the command line in a script, like this:

## If You Want to Use Powershell From Windows, You Need to do it Differently

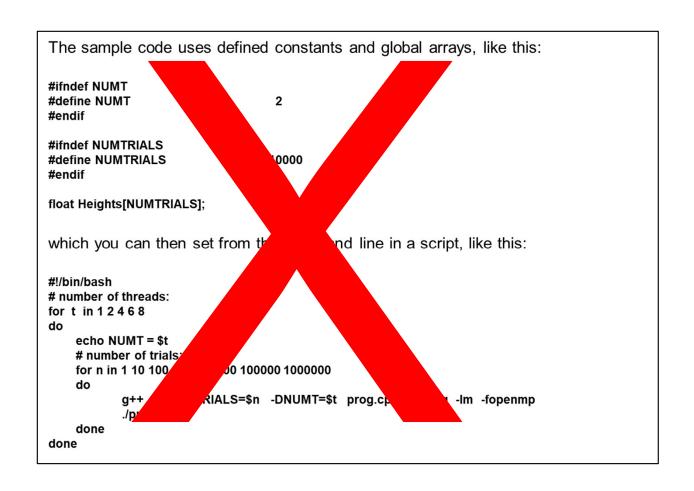

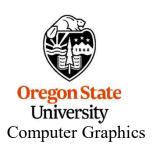

## If You Want to Use Powershell From Windows, We Need to do it Differently

1. Change the NUMT and NUMTRIES to global int variables:

int NUMT = 2;
int NUMTRIALS = 10000;

2. Change the global arrays to be global pointers:

float \*Height;

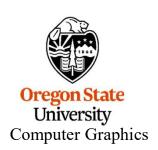

### argc and argv

When you write in C or C++, your *main* program, which is really a special function, looks like this:

```
int main( int argc, char *argv[])
{
```

These arguments describe what was entered on the command line used to run the program.

The **argc** is the number of arguments (the arg **c**ount)

The **argv** is a list of argc character strings that were typed (the arg **v**ector).

The name of the program counts as the 0th argv (i.e., argv[0])

So, for example, when you type

ls -l

in a shell, the *Is* program sees argc and argv filled like this:

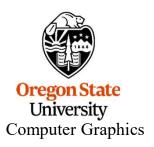

### argc and argv

So, NUMT and NUMTRIALS are global int variables with default values:

```
int NUMT = 2;
int NUMTRIALS = 10000;
```

You want to set them from the command line, like this:

```
./prog 4 50000
```

Then, inside your main program, you would say this:

```
if( argc >= 2 )
     NUMT = atoi( argv[1] );

if( argc >= 3 )
     NUMTRIALS = atoi( argv[2] );
```

The if-statements guarantee that nothing bad happens if you forget to type values on the command line.

The *atoi* function converts a string into an integer ("ascii-to-integer"). If you ever need it, there is also an *atof* function for floating-point.

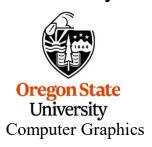

## If You Want to Use Powershell From Windows, We Need to do it Differently

1. Change the NUMT and NUMTRIES to global int variables:

```
int NUMT = 2;
int NUMTRIALS = 10000;
```

2. Change the global arrays to be global pointers:

float \*Height;

3. In the main program, after you have set NUMT and NUMTRIALS using *atoi*, dynamically allocate the arrays, like this:

**Height = new float [NUMTRIALS]**;

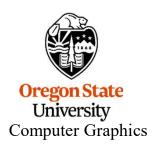

From then on, you can treat Heights as a normal array. For example:

float height = Heights[n];

## shared() in the #pragma omp Line

Also, remember, since NUMTRIALS is a variable, it needs to be declared as *shared* in the *#pragma omp* line:

#pragma omp parallel for default(none) shared(NUMTRIALS,Height,Width) reduction(+:numHits)

NUMT does not need to be declared in this way because it is not used in the for-loop that has the #pragma omp in front of it.

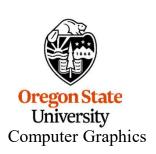

### Windows Powershell

Windows comes with a shell program called *Powershell*. It might not be as familiar to most of us as some of the Linux shells are (bash, csh), but it can still be used to run multiple combinations of your program parameters in one shot.

There are a number of ways to get Powershell running. Either:

 Click on the Microsoft icon. Then scroll down to Windows Powershell and run Windows Powershell.

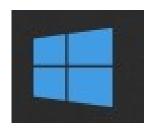

- Shift right-click in the directory you want to work in and select Open Powershell Window.
- Hold down the Windows key and hit the 'x' key, then select Windows Powershell.

The resulting window should look like this:

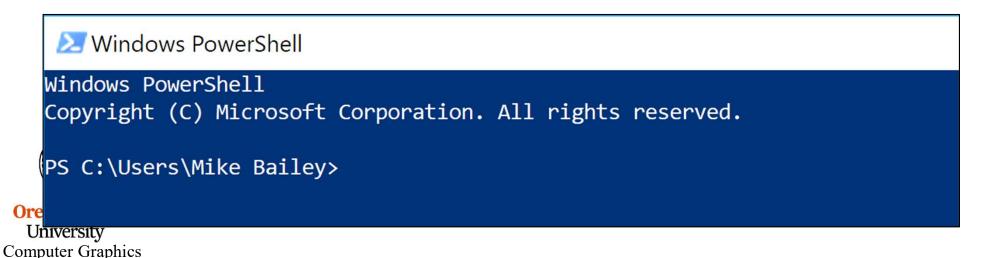

## **Change Directory to Where Your .exe File Lives**

#### Then:

- 1. cd (change directory) to your home directory.
- 2. Then *cd* to the folder with your project
- 3. Then *cd* to the folder with your executable (\*.exe) (for Visual Studio, this is usually a folder named *Debug*)

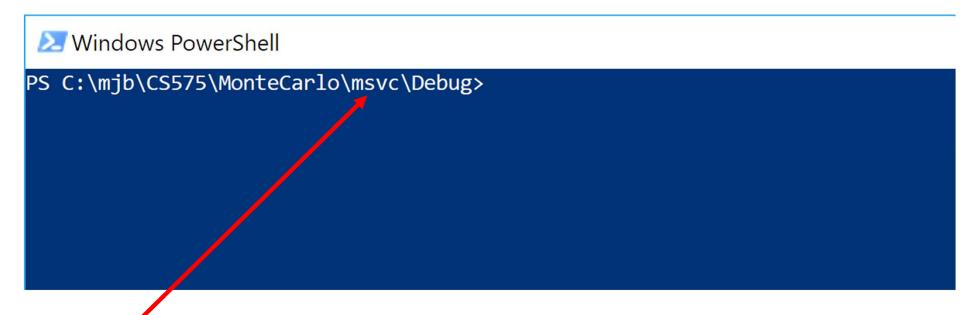

The prompt will always tell you where you are in the file system.

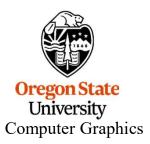

## **Running an Executable**

So, if you have *cd*'ed to where your executable (.exe) file lives, you can run it from the command line like this:

```
Windows PowerShell
                                                                                          X
                                                                                   PS C:\mjb\CS575\MonteCarlo\msvc\Debug ls
                                             Ask to see the files in this folder
   Directory: C:\mjb\CS575\MonteCarlo\msvc\Debug
                                        Length Name
                   LastWriteTime
Mode
                                         47164 MonteCarlo.exe Yup, here it is
          4/13/2020 8:28 PM
                                        403468 MonteCarlo.ilk
          4/13/2020 8:28 PM
             4/13/2020 8:28 PM
                                        626688 MonteCarlo.pdb
PS C:\mjb\CS575\MonteCarlo\msvc\Debus ./MonteCarlo.exe 💙 Execute it
2 threads:
               50000 trials; megatrials/sec = 57.42
PS C:\mjb\CS575\MonteCarlo\msvc\Debug> _
```

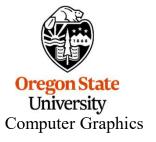

### **Running a Loop**

But, here's the cool part. Type:

followed by Enter:

```
Windows PowerShell
                                                                                    X
PS C:\mjb\CS575\MonteCarlo\msvc\Debug> foreach ($t in 1, 2, 4)
       foreach ( $n in 1024, 2048, 4096 )
             ./MonteCarlo.exe $t $n
1 threads:
                1024 trials ; megatrials/sec =
                                                31.62
                2048 trials ; megatrials/sec =
1 threads ;
                                                30.65
                4096 trials; megatrials/sec = 28.66
1 threads;
                1024 trials; megatrials/sec = 62.25
2 threads;
2 threads :
                2048 trials : megatrials/sec = 60.36
2 threads;
                4096 trials; megatrials/sec = 58.16
                1024 trials; megatrials/sec = 86.61
4 threads;
               2048 trials; megatrials/sec = 90.55
4 threads;
                4096 trials; megatrials/sec = 112.23
4 threads ;
PS C:\mjb\CS575\MonteCarlo\msvc\Debug> _
                                                                                        mp - April 11, 2024
```

## Running a Loop from a File

You can also use a text editor like *notepad* or *notepad*++ and put these lines into a file called, say, loop.ps1 (ps1 is the Powershell file extension).

Then, you can run this script from Powershell just by typing it:

```
Windows PowerShell
                                                                                                  X
  onPolicyComman
PS C:\mjb\CS575\MonteCarlo\msvc\D\bu, Set-ExecutionPolicy -ExecutionPolicy Unrestricted -Scope CurrentUser
Execution Policy Change
The execution policy helps protect you from scripts that you do not trust. Changing the
execution policy might expose you to the security risks described in the
about Execution Policies help topic at https:/go.microsoft.com/fwlink/?LinkID=135170. No you
want to change the execution policy?
[Y] Yes [A] Yes to All [N] No [L] No to All [S] Suspend [?] Help (default is "N"): yes
PS C:\mjb\CS575\MonteCarlo\msvc\Debug. ./loop.ps1
1 threads:
              1024 trials; megatrials/sec = 25.57
                                                              I had to type this to give myself
1 threads; 2048 trials; megatrials/sec = 29.73
                                                              permission to run scripts. This
1 threads;
            4096 trials; megatrials/sec = 29.95
2 threads; 1024 trials; megatrials/sec = 66.40
                                                              means don't run any .ps1 files
2 threads; 2048 trials; megatrials/sec = 48.59
                                                              that you didn't create yourself!
2 threads; 4096 trials; megatrials/sec = 59.91
4 threads; 1024 trials; megatrials/sec = 124.50
4 threads; 2048 trials; megatrials/sec = 97.17
4 threads;
                4096 trials; megatrials/sec = 79.68
PS C:\mjb\CS575\MonteCarlo\msvc\Debug> ^C
```

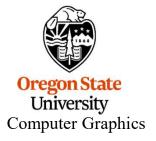

Instead of printing these lines to the screen, you probably want to divert them to a CSV file that can then by imported by Excel.

## **Diverting Output to an Excel CSV File from Powershell**

To divert just the printf's to a file, do this:

./loop.ps1 > out.csv

or this:

Computer Graphics

./loop.ps1 1> out.csv

To divert both printf's and fprintf(stderr,...)'s together, do this:

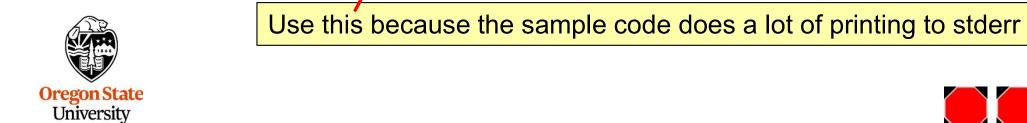

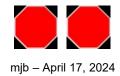